# LSM 3.4 SP2 Update

Handbuch 29.11.2019

Transpondergruppen

nsponderupp

Locking System Management - IC:\Program Files\Sink

System Management - Liven

Schließanlage:<br>Schließanlage: Technologies AG

Schließanlage:

 $\tilde{\mathcal{D}}$ 

一花

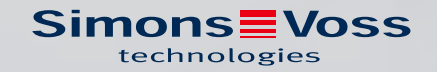

## Inhaltsverzeichnis

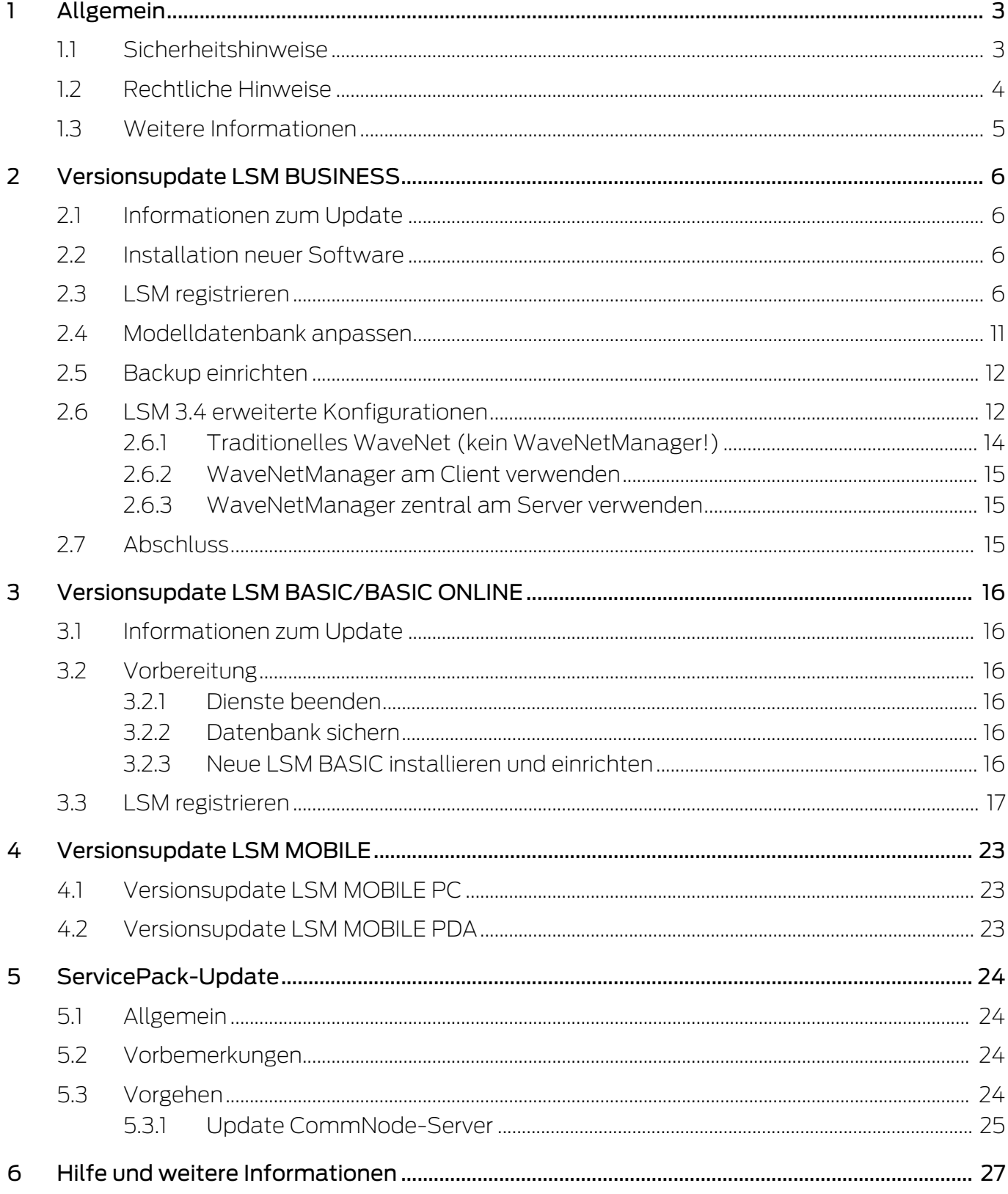

## <span id="page-2-0"></span>1 Allgemein

Dieses Handbuch beschreibt, wie ein Update von einer vollständig intakten Vorgängerversion auf die neue LSM 3.4 SP2 durchgeführt wird. Die Locking System Management Software, kurz LSM Software, wurde entwickelt, um komplexe Schließanlagen mit SimonsVoss-Schließkomponenten zu verwalten.

Ergänzend zu diesem Handbuch sind noch weitere Dokumente verfügbar:

#### **L**SM Software-Handbuch

Das Handbuch beschreibt die Funktionen der Locking System Management Software 3.4 SP2.

#### **::** [WaveNet Handbuch](https://www.simons-voss.com/de/downloads/dokumente.html)

Beschreibt den Umgang mit dem WaveNet-Funknetzwerk.

#### <span id="page-2-1"></span>1.1 Sicherheitshinweise

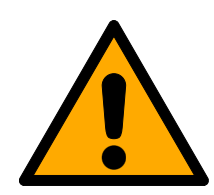

## **WARNUNG**

#### Versperrter Zugang

Durch fehlerhaft montierte und/oder programmierte Komponenten kann der Zutritt durch eine Tür versperrt bleiben. Für Folgen eines versperrten Zutritts wie Zugang zu verletzten oder gefährdeten Personen, Sachschäden oder anderen Schäden haftet die SimonsVoss Technologies GmbH nicht!

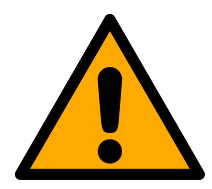

## **VORSICHT**

Die in diesem Handbuch beschriebenen Produkte/Systeme dürfen nur von Personen betrieben werden, welche für die jeweiligen Aufgabenstellungen qualifiziert sind. Qualifiziertes Personal ist aufgrund seines Wissens befähigt, im Umgang mit diesen Produkten/Systemen Risiken zu erkennen und mögliche Gefährdungen zu vermeiden.

## **VORSICHT**

#### Verlust des Schließanlagenpassworts

Das Schließanlagenpasswort ist zentraler Bestandteil des Sicherheitskonzepts. Der Verlust des Schließanlagenpassworts schränkt den Betrieb der Schließanlage ein und ist ein Sicherheitsrisiko.

- 1. Bewahren Sie das Schließanlagenpasswort sicher auf (z.B. in einem Safe)!
- 2. Machen Sie das Schließanlagenpasswort für Berechtigte jederzeit einsehbar!

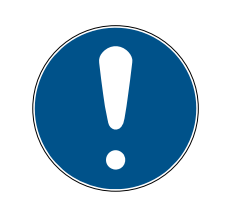

## **HINWEIS**

Diese Dokumentation wurde nach bestem Wissen erstellt. Fehler können dennoch nicht ausgeschlossen werden. Die SimonsVoss Technologies GmbH haftet in diesem Fall nicht.

## **HINWEIS**

Änderungen bzw. technische Weiterentwicklungen können nicht ausgeschlossen sowie ohne Vorankündigung umgesetzt werden.

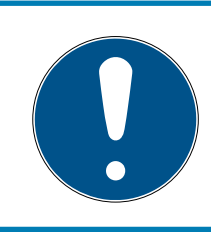

## **HINWEIS**

Die deutsche Sprachfassung ist die Originalbetriebsanleitung. Andere Sprachen (Abfassung in der Vertragssprache) sind Übersetzungen der Originalbetriebsanleitung.

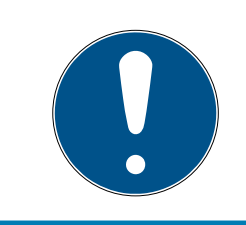

## **HINWEIS**

Lesen Sie alle Anweisungen zur Installation, zum Einbau und zur Inbetriebnahme und befolgen Sie diese. Geben Sie diese Anweisungen und jegliche Anweisungen zur Wartung an den Benutzer weiter.

## <span id="page-3-0"></span>1.2 Rechtliche Hinweise

Der Käufer wird ausdrücklich darauf hingewiesen, dass der Einsatz des Schließsystems (z. B. mit Zutrittsprotokollierung und DoorMonitoring Funktionen) gesetzlichen, insbesondere datenschutzrechtlichen Genehmigungspflichten und Mitbestimmungsrechte der Belegschaft unterliegen kann. Die Verantwortung für den rechtskonformen Einsatz des Produkts liegt beim Käufer bzw. Kunden und dem Endnutzer.

Nicht vereinbarungsgemäße bzw. unübliche Verwendung, welche nicht ausdrücklich von der SimonsVoss Technologies GmbH zugelassene Reparaturarbeiten bzw. Modifikationen sowie nicht fachgemäßer Service sind, können zu Funktionsstörungen führen und sind zu unterlassen. Jegliche, nicht ausdrücklich von der SimonsVoss Technologies GmbH zugelassene Änderungen führen zu Verlust von Haftungs-, Gewährleistungs- und gesondert vereinbarten Garantieansprüchen.

#### 1.3 Weitere Informationen

<span id="page-4-0"></span>Dieses Handbuch beschreibt die Aktualisierung einer bestehenden LSM Software (ab Version 3.X). Dadurch ist es dem Benutzer möglich, SimonsVoss-Schließkomponenten in einer aktuellen Software-Umgebung zu programmieren und die Schließanlage zu verwalten.

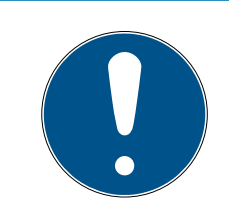

## **HINWEIS**

Dieses Handbuch beschreibt nicht die Montage einzelner SimonsVoss-Schließkomponenten. Beachten Sie hierfür unbedingt die Kurzanleitungen und Handbücher der jeweiligen Komponenten!

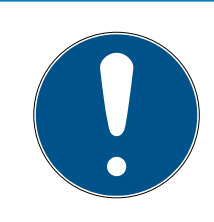

## **HINWEIS**

Beachten Sie, dass beim Aktualisieren der LSM Software auch die Aktualisierung weiterer Software (z.B. LSM MOBILE, CommNode-Server und WaveNet-Manager) durchgeführt werden muss.

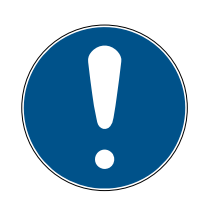

## **HINWEIS**

Sie können jeweils nur auf die nächst höhere Softwareversion aktualisieren; z.B. von LSM 3.3 auf LSM 3.4 SP2.

Wenn Sie beispielsweise von Version 3.2 auf 3.4 SP2 aktualisieren möchten, müssen Sie zunächst eine Aktualisierung auf die Version 3.3 durchführen und den "alten Schließplan" einmalig laden und neu speichern. Anschließend können Sie die Aktualisierung auf die Version 3.4 SP2 durchführen.

## <span id="page-5-0"></span>2 Versionsupdate LSM BUSINESS

## 2.1 Informationen zum Update

<span id="page-5-1"></span>Dieses Kapitel beschreibt die Aktualisierung einer bestehenden LSM Software (ab Version 3.X BUSINESS oder PROFESSIONAL). Dadurch ist es dem Benutzer möglich, SimonsVoss-Schließkomponenten zu programmieren und die Schließanlage zu verwalten.

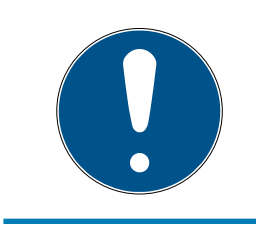

## **HINWEIS**

Dieses Handbuch beschreibt nicht die Montage einzelner SimonsVoss-Schließkomponenten. Beachten Sie hierfür unbedingt die Kurzanleitungen und Handbücher der jeweiligen Komponenten!

## <span id="page-5-2"></span>2.2 Installation neuer Software

#### ADS-Server installieren und Backup einrichten

- 1. Installieren Sie den ADS-Server neu (bei Update von LSM 3.2 und älter).
- 2. Konfigurieren Sie den ADS-Server. (bei Update von LSM 3.2 und älter)
- 3. Richten Sie ein Backup ein.

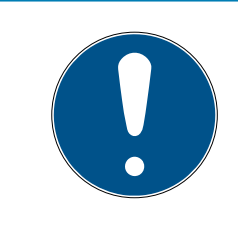

## **HINWEIS**

#### Benötigte Version des ADS-Servers

Sie benötigen ab LSM 3.4 SP1 oder neuer den ADS-Server in der Version 12.x. Weitere Informationen finden Sie im LSM-Handbuch.

## LSM 3.4 SP2 installieren

- 1. Installieren Sie die LSM Business.
- 2. Konfigurieren Sie die LSM Business.

#### CommNode-Server und Crystal-Reports-Hotfix installieren

- 1. Installieren Sie das Update für den CommNode-Server.
- 2. Installieren Sie das Hotfix für Crystal Reports.

## 2.3 LSM registrieren

<span id="page-5-3"></span>Die LSM muss registriert werden. Dazu wird eine Registrierungsdatei erstellt und an eine dafür bereitstehende E-Mail-Adresse geschickt. Sie erhalten automatisch eine Antwort, die Ihre persönliche Lizenzdatei enthält. Mit dieser Lizenzdatei können Sie die LSM mit den von Ihnen bestellten Modulen registrieren.

#### Vorgehen

- $\checkmark$  LSM-Installation ist durchgeführt.
- $\checkmark$  Lieferschein mit Registrierungsinformationen liegt vor.
- $\checkmark$  Internetverbindung besteht.
- 1. Klicken Sie im Reiter | Hilfe | auf die Schaltfläche Registrierung. 9 Fenster "Registrierung" öffnet sich.

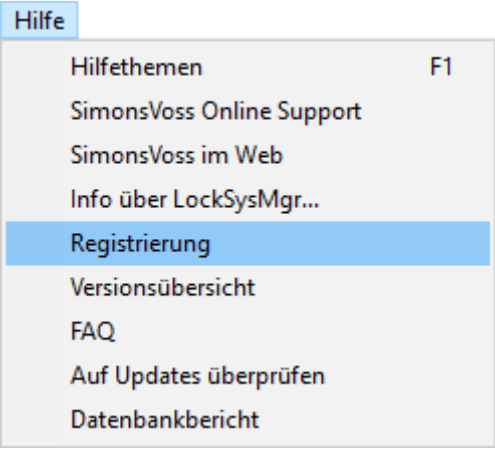

2. Klicken Sie auf die Schaltfläche Bearbeiten .

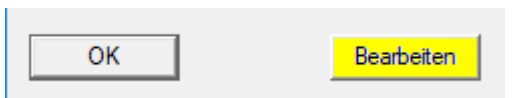

- 9 Fenster "Registrierung bearbeiten" öffnet sich.
- 3. Füllen Sie das Formular aus.

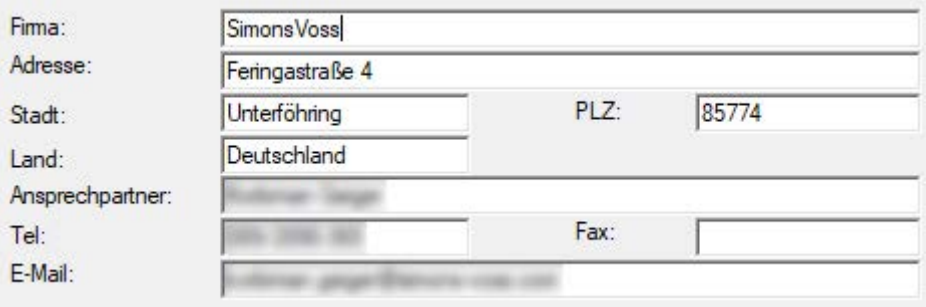

4. Öffnen Sie das Dropdown-Menü ▼ LSM Edition.

5. Wählen Sie Ihre LSM-Edition aus.

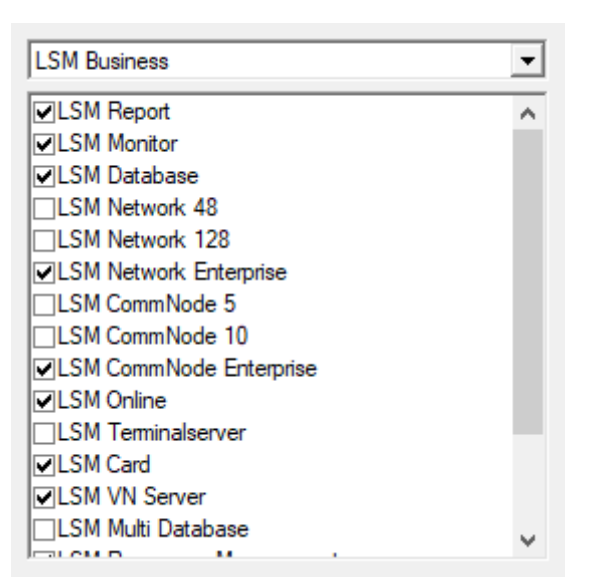

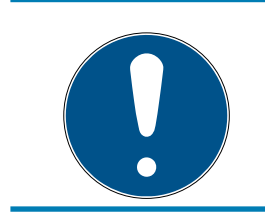

## **HINWEIS**

Wenn Sie eine LSM Basic Online bestellt haben, dann wählen Sie bitte den Dropdown-Eintrag "LSM Basic" aus.

6. Klicken Sie auf die Schaltfläche Übernehmen .

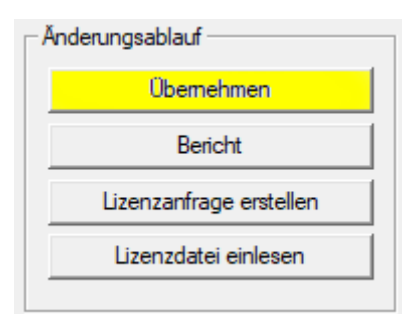

- $\rightarrow$  Datensatz ist gespeichert.
- 7. Klicken Sie auf die Schaltfläche Lizenzanfrage erstellen .

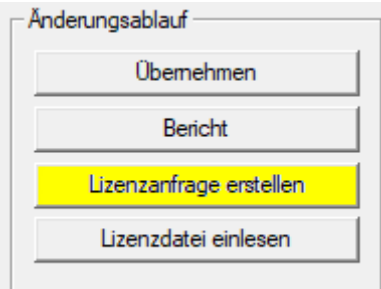

8. Klicken Sie auf die Schaltfläche Ja , um die Rückfrage zu bestätigen.

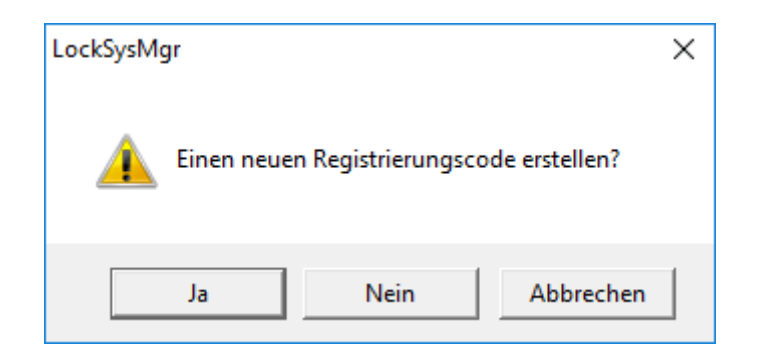

9. Füllen Sie das Formular aus (LSM-Kommissionsnummer im Format LSM-xxxxxx, Auftragsnummer im Format Axxxxxx).

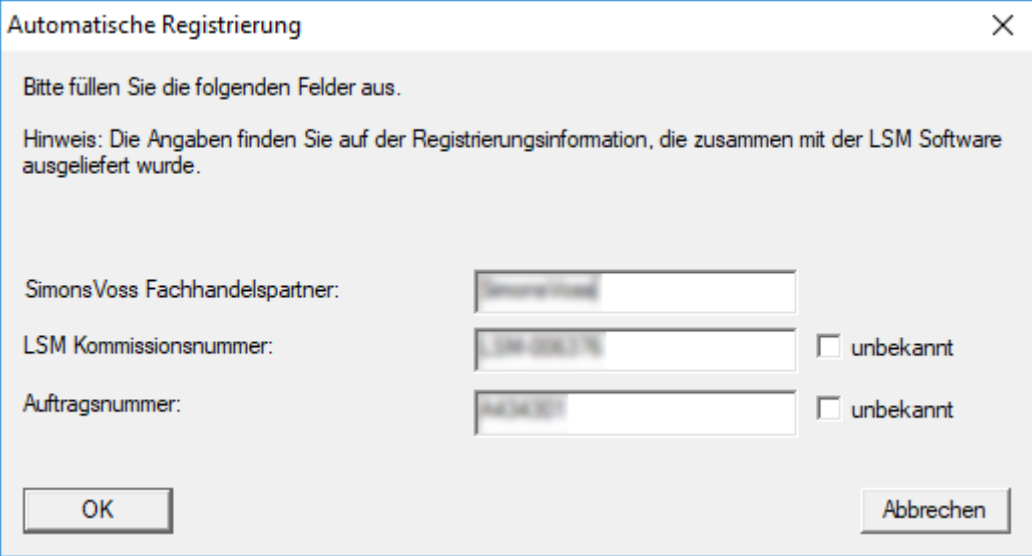

- 10. Klicken Sie auf die Schaltfläche OK .
	- → RGO-Datei wird erstellt.
	- 9 Explorer-Fenster öffnet sich.

11. Speichern Sie die RGO-Datei in einem Verzeichnis Ihrer Wahl.

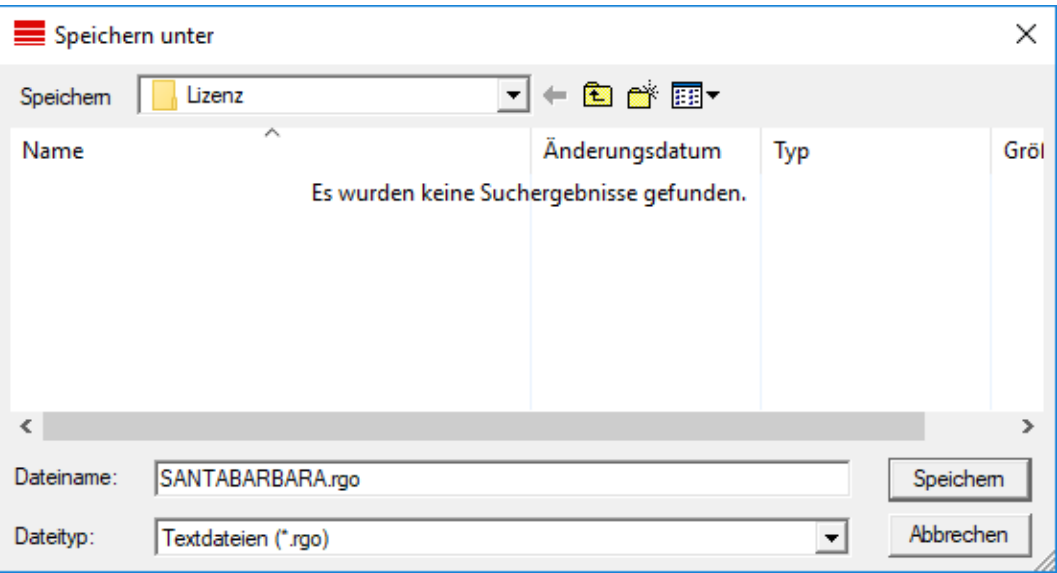

12. Klicken Sie auf die Schaltfläche OK .

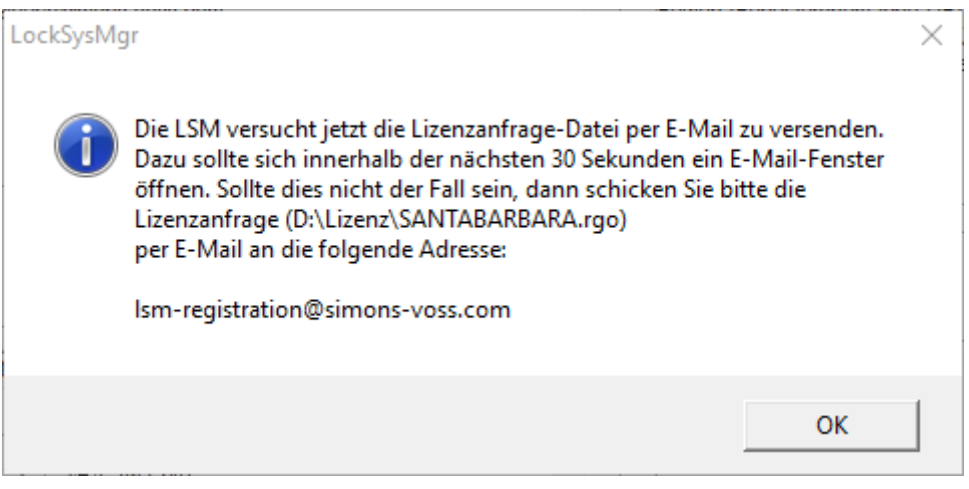

- 9 Standard-E-Mail-Client öffnet sich. Eine entsprechende E-Mail mit der RGO-Datei im Anhang ist vorgefertigt.
- 13. Wenn die RGO-Datei nicht angehängt ist, dann hängen Sie sie manuell an.
- 14. Versenden Sie eine E-Mail mit der RGO-Datei an registration@simonsvoss.com.
	- 9 Antwort mit angehängter LIC-Datei trifft bei vollständigen Registrierungsinformationen automatisch ein. Andernfalls erfolgt eine manuelle Prüfung durch den Kundenservice.
- 15. Speichern Sie die LIC-Datei in einem Verzeichnis Ihrer Wahl.
- 16. Wechseln Sie zurück zur LSM.

17. Klicken Sie auf die Schaltfläche Lizenzdatei einlesen .

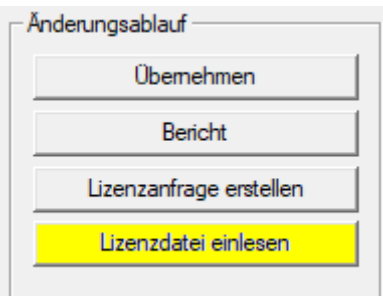

- 9 Explorer-Fenster öffnet sich.
- 18. Wählen Sie die LIC-Datei aus.

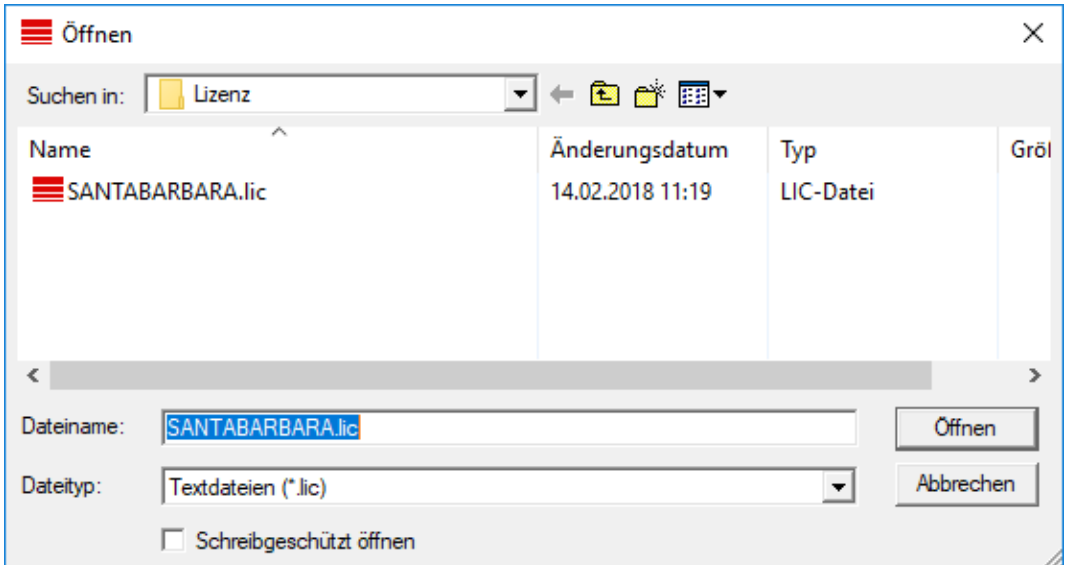

19. Klicken Sie auf die Schaltfläche Öffnen .

20.Klicken Sie auf die Schaltfläche OK , um den Hinweis zu bestätigen.

- 21. Starten Sie die LSM neu.
- → Registrierung ist durchgeführt.

#### 2.4 Modelldatenbank anpassen

- <span id="page-10-0"></span>1. Kopieren und Extrahieren Sie die LsmAep2.aep Datei aus der Modelldatenbank (LSM Standardinstallationspfad im Ordner …\db\lsmdb\aep\ in das Datenbankverzeichnis <Laufwerk>:\SimonsVoss\sv\_db\lsmdb \aep)
- 2. Starten Sie die LSM und ändern Sie ggf. die Datenbankquelle zu der lsmdb.add Datei ab (z.B. \\<Servername>:6262\sv\_db\$\lsmdb \lsmdb.add).
- 3. Melden Sie sich mit Ihren bekannten Anmeldedaten an der Datenbank an.

## 2.5 Backup einrichten

<span id="page-11-0"></span>Erstellen bzw. bearbeiten Sie die Backup-Datei mit einem Texteditor, um auch die neue Datenbank automatisch zu sichern. Die Zeilen "net stop TransTermSvr" und "net stop VNHostSvr" bzw. deren Start sind nur erforderlich, wenn Sie diese Dienste verwenden. Speichern Sie die Datei anschließend mit der Dateiendung .bat ab. Über die Windows-Aufgabenverwaltung können Sie mit dieser Datei regelmäßige Backups durchführen.

```
net stop TransTermSvr /y
net stop VNHostSvr /y
net stop SVCommNodeSvr /y
rmdir /s /q C:\SimonsVoss\sv_backup\
net stop Advantage /y
md C:\SimonsVoss\sv_backup\
xcopy C:\SimonsVoss\sv_db\*.* C:\SimonsVoss\sv_backup\ /s /
c /e
net start Advantage /y
net start SVCommNodeSvr /y
net start TransTermSvr /y
net start VNHostSvr /y
```
#### 2.6 LSM 3.4 erweiterte Konfigurationen

- <span id="page-11-1"></span>1. Wenn nötig: passen Sie die lokalen Firewall-Regeln am Client und Server an.
- 2. Wenn nötig: passen Sie die Berichte an (Adressdaten, Logos, zusätzlich Texte usw.).
- 3. Wenn nötig: erstellen/bearbeiten Sie die Benutzerkonten für die LSM.
- 4. Wenn nötig: Installieren Sie weitere Clients.
- 5. Wechseln Sie wieder zum Server (auf dem der ADS installiert wurde).

#### CommNode-Server installieren und initialisieren

- 1. Installieren Sie den SimonsVoss CommNodeServer (commnode\_se- $\tt{typ_3(x).exe}.$
- 2. Registrieren Sie den CommNodeServer Dienst (C:\Program Files (x86)\SimonsVoss\CommNodeSvr\_3\_4\install\_CommNodeSvr.bat mit administrativen Rechten ausführen!)
- 3. Falls keine LSM GUI auf dem Server installiert wurde, installieren Sie nun den OLEDB Treiber (oledb.exe). Ändern Sie die Sprache auf Deutsch (wie bei der ADS-Server Installation).
- 4. Starten Sie die LSM und melden Sie sich an.

5. Navigieren Sie in den Menüpunkt Netzwerk\Kommunikationsknoten und konfigurieren/ändern Sie ggf. den Namen und Rechnernamen des CommNodeServers.

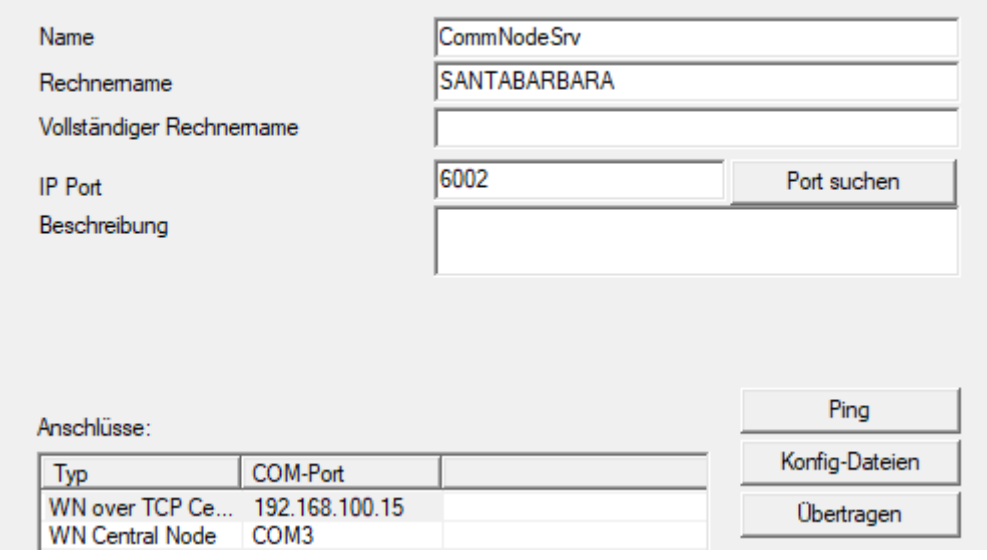

6. Wenn nötig: Konfigurieren Sie den Taskmanager und hinterlegen dort den CommNodeServer.

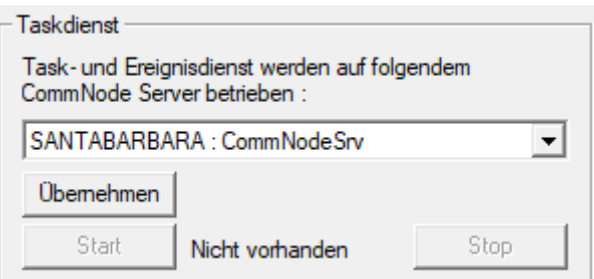

7. Wenn vorhanden und noch nicht in den vorherigen Versionen geschehen: Verschieben Sie die existierenden WaveNet Router von lokale Anschlüsse auf den vorhandenen CommNodeServer.

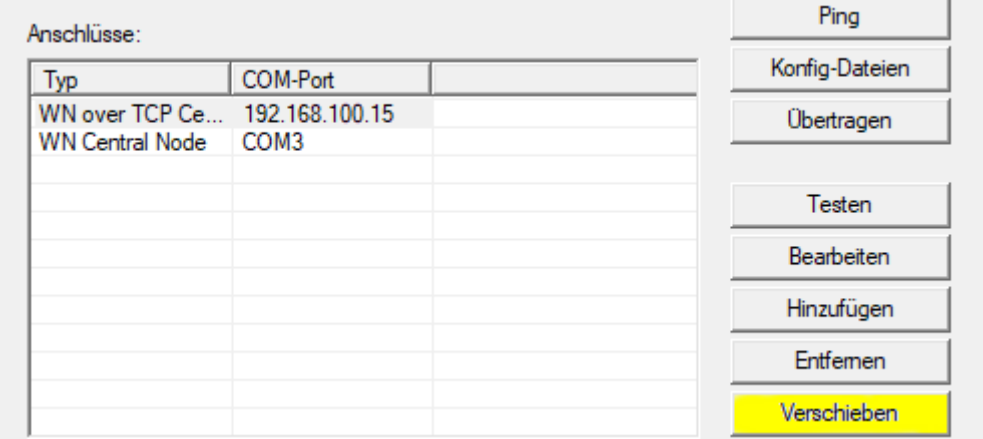

8. Erstellen Sie die Konfigurations-Dateien im Kommunikationsknoten

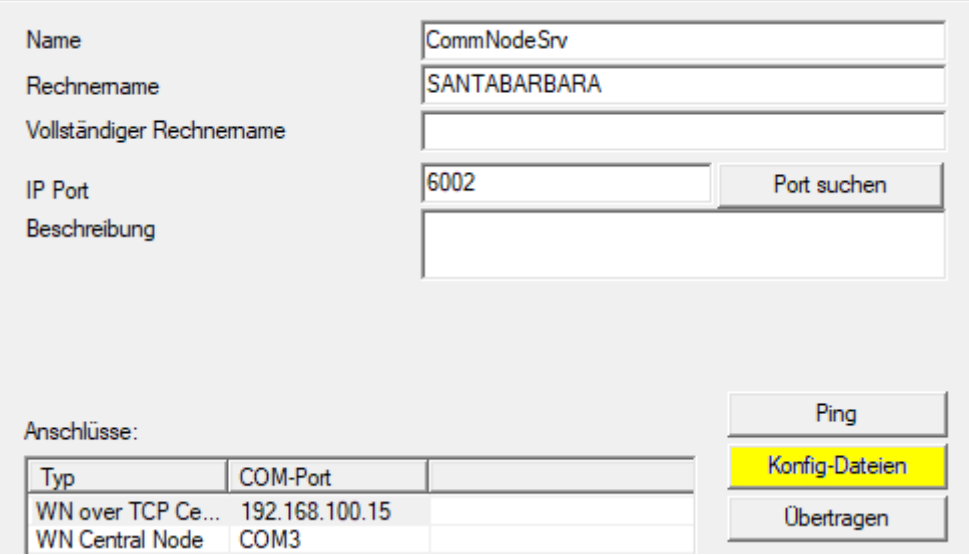

- 9. Kopieren Sie die 3 erstellten Dateien auf den Server in das Installationsverzeichnis des CommNodeServers (C:\Program Files (x86)\Simons-Voss\CommNodeSvr\_3\_4\)
- 10. Starten Sie anschließend den Dienst des CommNodeServers manuell (in dem Menüpunkt Dienste auf ihrem Windows-Betriebssystem)
- 11. Überprüfen Sie die Verbindung über Drücken auf Ping im Kommunikationsknoten.

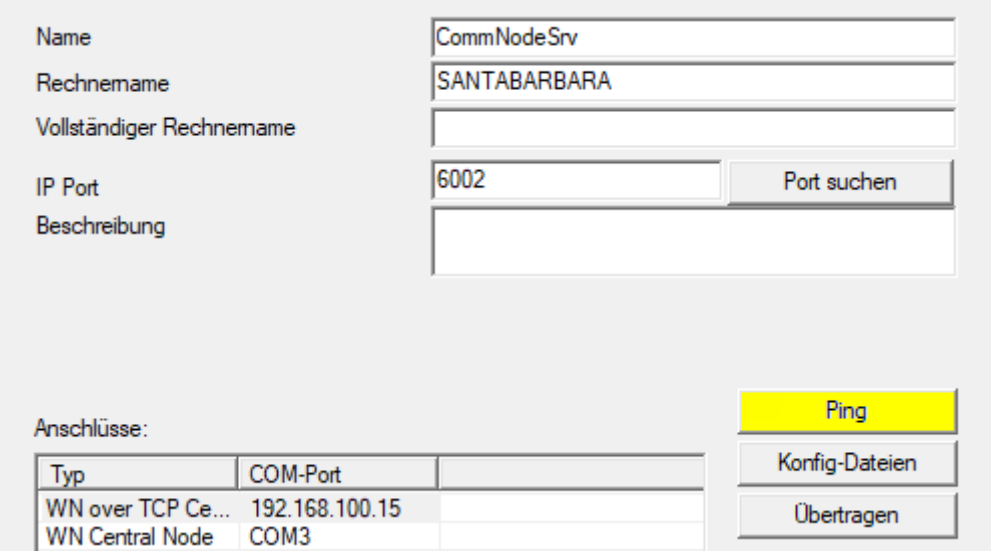

9 Zukünftige WaveNet Komponenten müssen alle dem Kommunikationsknoten zugeordnet werden und nicht den lokalen Anschlüssen.

#### 2.6.1 Traditionelles WaveNet (kein WaveNetManager!)

<span id="page-13-0"></span>1. Wenn nötig: implementieren Sie Ihre WaveNet Komponenten

2. Testen Sie die Verbindung zu den WaveNet Komponenten

#### 2.6.2 WaveNetManager am Client verwenden

- <span id="page-14-0"></span>1. Speichern Sie die aktuelle Version des WaveNetManagers lokal auf dem Client
- 2. Geben Sie der WindowsBenutzergruppe BENUTZER schreibende Rechte auf den Ordner mit den WaveNetManager Daten.
- 3. Starten Sie den WaveNetManager aus der LSM unter Netzwerk\Wave-NetManager.
- 4. Tragen Sie beim Starten den lokalen Pfad des Clients für die WaveNet-Manager.exe und wntop.csv Datei ein.
- 5. Geben Sie ggf. das WaveNetManager Password ein.
- 6. Wenn nötig: konfigurieren Sie die WaveNetManager Komponenten.
- 7. Testen Sie Ihre WaveNetManager Komponenten.

#### 2.6.3 WaveNetManager zentral am Server verwenden

- <span id="page-14-1"></span>1. Speichern Sie die aktuelle Version des WaveNetManagers zentral auf dem Server unter <Laufwerk:>\SimonsVoss\sv\_wavenet)
- 2. Geben Sie der WindowsBenutzergruppe BENUTZER schreibende Rechte auf den Ordner.
- 3. Erstellen Sie eine Freigabe auf den Ordner des WaveNetManagers.
- 4. Starten Sie den WaveNetManagers aus der LSM unter Netzwerk\Wave-NetManger.
- 5. Tragen Sie beim Starten den UNC-Pfad des Servers für die WaveNet-Manager.exe und wntop.csv Datei ein.
- 6. Geben Sie ggf. das WaveNetManager Password ein.
- 7. Wenn nötig: konfigurieren Sie die WaveNetManager Komponenten.
- 8. Testen Sie Ihre WaveNetManager Komponenten.

#### 2.7 Abschluss

<span id="page-14-2"></span>Erstellen Sie in der Windowsaufgabenplanung eine Aufgabe für die automatische Sicherung des Datenbankverzeichnisses mit Hilfe der erstellen Backup-Datei ([Backup einrichten \[](#page-11-0) $\triangleright$  [12\]](#page-11-0)) und testen Sie diese anschließend.

## <span id="page-15-0"></span>3 Versionsupdate LSM BASIC/BASIC ONLINE

## 3.1 Informationen zum Update

<span id="page-15-1"></span>Dieses Handbuch beschreibt die Aktualisierung einer bestehenden LSM Software (ab Version 3.X BASIC). Dadurch ist es dem Benutzer möglich, SimonsVoss-Schließkomponenten zu programmieren und die Schließanlage zu verwalten.

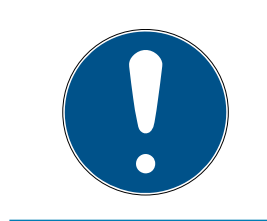

## **HINWEIS**

Dieses Handbuch beschreibt nicht die Montage einzelner SimonsVoss-Schließkomponenten. Beachten Sie hierfür unbedingt die Kurzanleitungen und Handbücher der jeweiligen Komponenten!

## 3.2 Vorbereitung

<span id="page-15-2"></span>Für das Update sind Administratorrechte notwendig!

#### 3.2.1 Dienste beenden

<span id="page-15-3"></span>START/SYSTEMSTEUERUNG/VERWALTUNG/DIENSTE: Beenden Sie den Dienst "SimonsVoss CommNode Server" (nur bei Einsatz eines Virtuellen Netzwerks vorhanden)

#### 3.2.2 Datenbank sichern

- <span id="page-15-4"></span>1. Melden Sie sich als der Windows Benutzer an, der auch sonst die Administration der Schließanlage vornimmt.
- 2. Starten Sie die LSM.
- 3. Erstellen Sie über Setup/Erweitert/Backup ein Backup.
- 4. Kopieren Sie das erstellte Backup (ZIP Datei) auf einem separaten Datenträger.

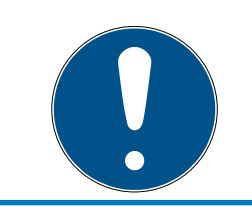

#### **HINWEIS**

Das Backup ist standardmäßig in C:\ProgramData\SimonsVoss\Repository gespeichert.

#### 3.2.3 Neue LSM BASIC installieren und einrichten

- <span id="page-15-5"></span>1. Installation der neuen LSM Software.
	- 9 Beim Einlegen der Software-CD wird je nach Einstellung des Systems der Webbrowser mit der Startseite der CD geöffnet. Im Bereich Software finden Sie einen Link auf das Setup-File.
- 9 Alternativ können Sie die Installation auch direkt aufrufen [CDROM]: \Setup\_LSM\_Basic\Setup\_LSM\_Basic\lsm\_setup\_basic\_3\_4.exe
- 9 Starten Sie die Installation der neuen LSM Software und folgen Sie den einzelnen Schritten.
- 2. Installation Crystal Report Bugfix.
	- 9 Im Bereich Software der CD finden sie einen Link direkt auf das Setup.
	- 9 Alternativ können Sie die Installation auch direkt aufrufen: [CDROM]: \ Setup\_LSM\_Basic\Crystal\_HotFix11\setup.exe
	- 9 Starten Sie die Installation des Crystal Reports Bugfix und folgen Sie den einzelnen Schritten.
- 3. Starten der LSM Software
	- 9 Starten Sie die LSM-Software und melden Sie sich an einem Projekt an.
- 4. Überprüfung der Registrierung der LSM Software.
	- 9 Prüfen Sie, ob alle bereits gekauften Module aktiviert sind
	- 9 Erzeugen Sie einen neuen Lizenzantrag (RGO-Datei) und senden Sie diesen zur neuen Lizenzierung an SimonsVoss.
	- 9 Laden Sie die Lizenzierungsdatei (LIC-Datei), welche Sie von SimonsVoss zurück erhalten haben, um die Registrierung abzuschließen.
	- 9 Im LSM-Benutzer-Handbuch finden Sie eine detaillierte Anleitung, wie Sie die LSM-Software registrieren können.
- 9 Der Updatevorgang ist abgeschlossen. Sollte als Standardkennwort noch "system3060" verwendet werden, muss dieses geändert werden.

## 3.3 LSM registrieren

<span id="page-16-0"></span>Die LSM muss registriert werden. Dazu wird eine Registrierungsdatei erstellt und an eine dafür bereitstehende E-Mail-Adresse geschickt. Sie erhalten automatisch eine Antwort, die Ihre persönliche Lizenzdatei enthält. Mit dieser Lizenzdatei können Sie die LSM mit den von Ihnen bestellten Modulen registrieren.

## Vorgehen

- $\checkmark$  LSM-Installation ist durchgeführt.
- $\checkmark$  Lieferschein mit Registrierungsinformationen liegt vor.
- $\checkmark$  Internetverbindung besteht.
- 1. Klicken Sie im Reiter | Hilfe | auf die Schaltfläche Registrierung .
	- 9 Fenster "Registrierung" öffnet sich.

## LSM 3.4 SP2 Update (Handbuch)

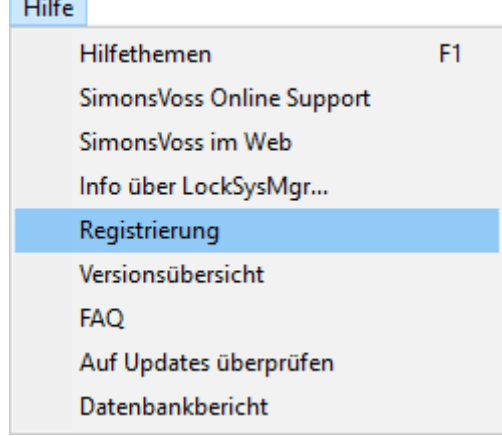

2. Klicken Sie auf die Schaltfläche Bearbeiten.

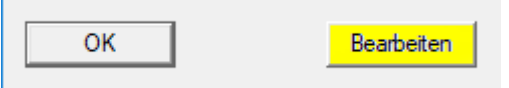

- 9 Fenster "Registrierung bearbeiten" öffnet sich.
- 3. Füllen Sie das Formular aus.

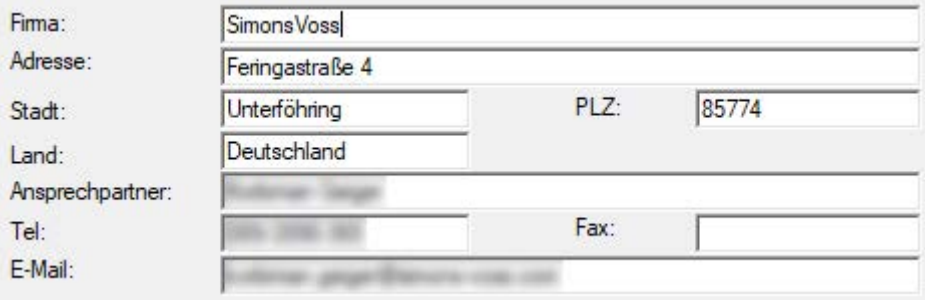

- 4. Öffnen Sie das Dropdown-Menü ▼ LSM Edition.
- 5. Wählen Sie Ihre LSM-Edition aus.

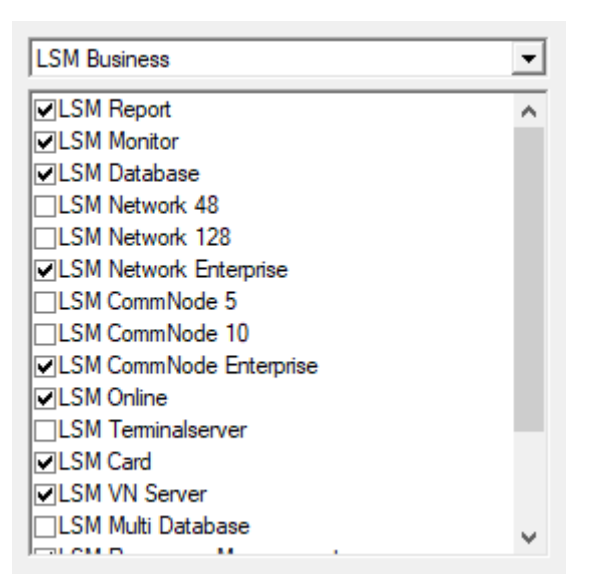

## LSM 3.4 SP2 Update (Handbuch)

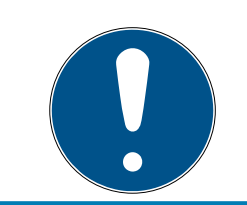

## **HINWEIS**

Wenn Sie eine LSM Basic Online bestellt haben, dann wählen Sie bitte den Dropdown-Eintrag "LSM Basic" aus.

6. Klicken Sie auf die Schaltfläche Übernehmen .

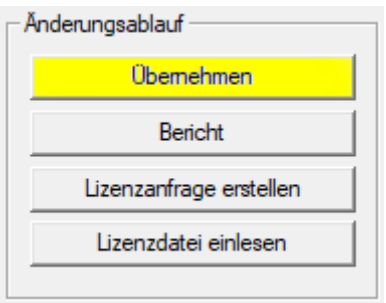

- 9 Datensatz ist gespeichert.
- 7. Klicken Sie auf die Schaltfläche Lizenzanfrage erstellen .

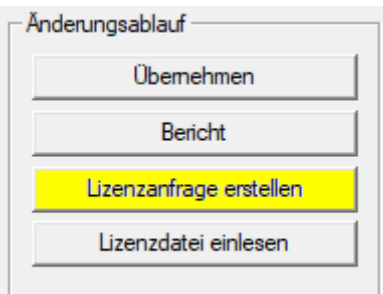

8. Klicken Sie auf die Schaltfläche Ja , um die Rückfrage zu bestätigen.

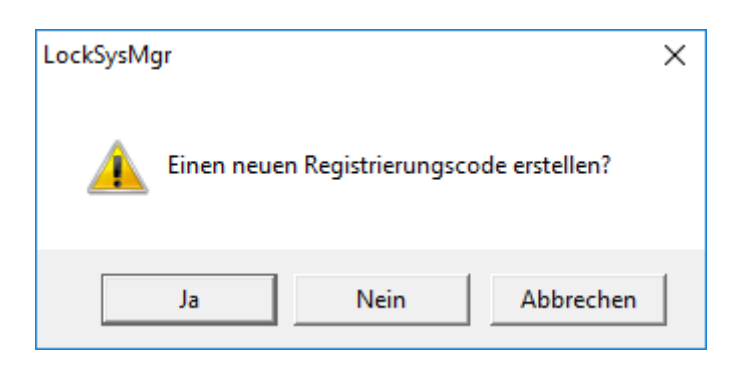

9. Füllen Sie das Formular aus (LSM-Kommissionsnummer im Format LSM-xxxxxx, Auftragsnummer im Format Axxxxxx).

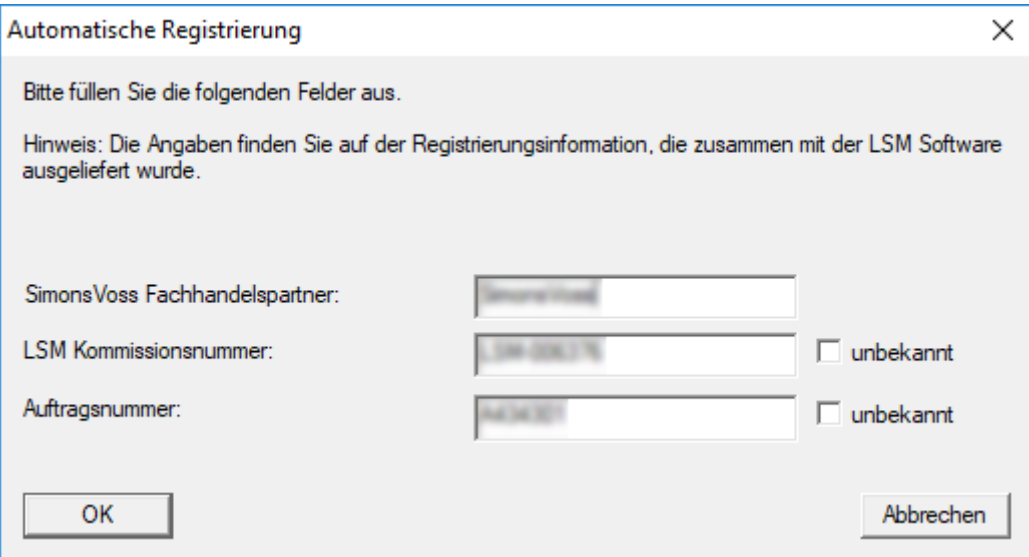

10. Klicken Sie auf die Schaltfläche OK .

- → RGO-Datei wird erstellt.
- 9 Explorer-Fenster öffnet sich.
- 11. Speichern Sie die RGO-Datei in einem Verzeichnis Ihrer Wahl.

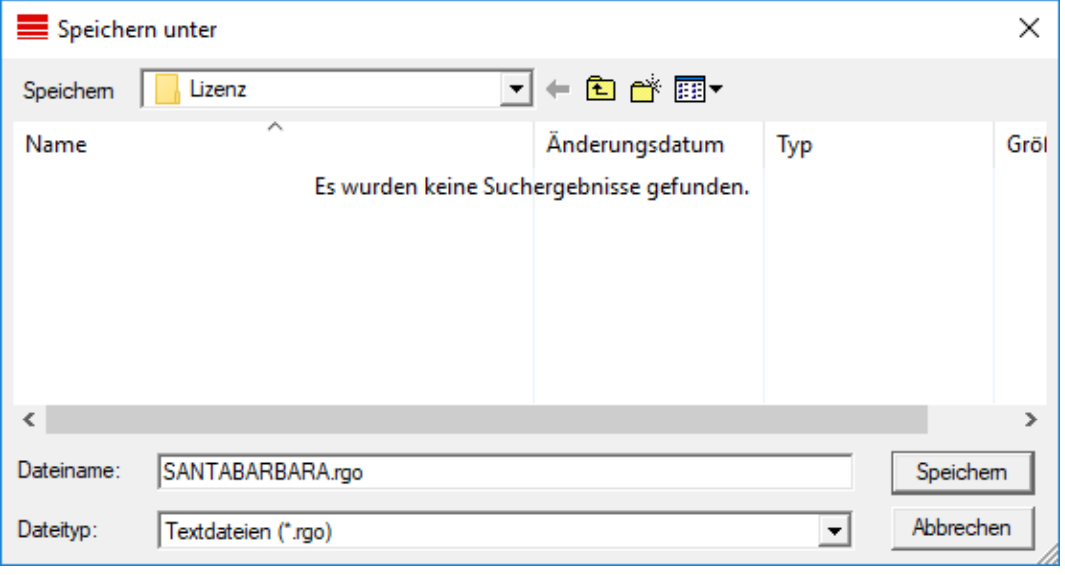

12. Klicken Sie auf die Schaltfläche OK .

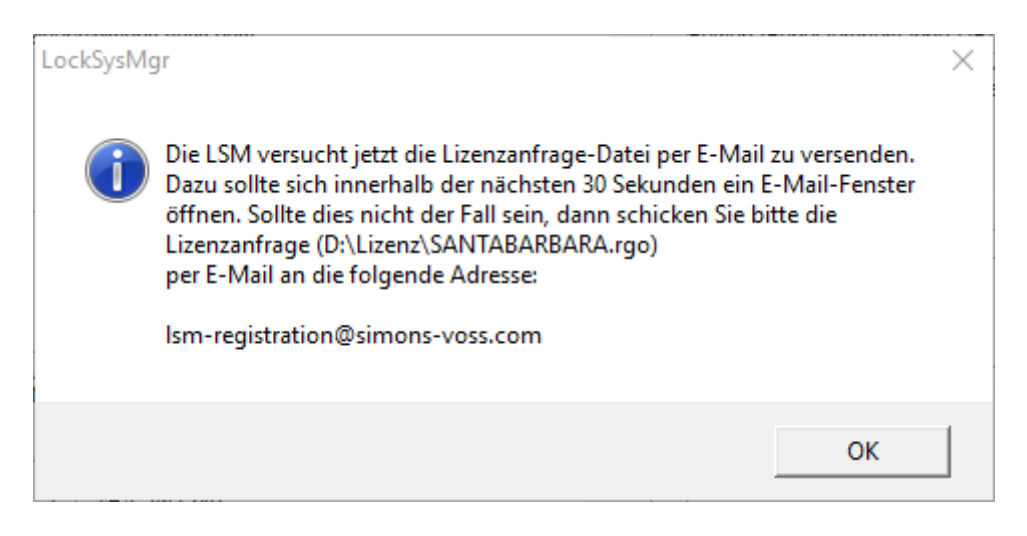

- 9 Standard-E-Mail-Client öffnet sich. Eine entsprechende E-Mail mit der RGO-Datei im Anhang ist vorgefertigt.
- 13. Wenn die RGO-Datei nicht angehängt ist, dann hängen Sie sie manuell an.
- 14. Versenden Sie eine E-Mail mit der RGO-Datei an registration@simonsvoss.com.
	- 9 Antwort mit angehängter LIC-Datei trifft bei vollständigen Registrierungsinformationen automatisch ein. Andernfalls erfolgt eine manuelle Prüfung durch den Kundenservice.
- 15. Speichern Sie die LIC-Datei in einem Verzeichnis Ihrer Wahl.
- 16. Wechseln Sie zurück zur LSM.
- 17. Klicken Sie auf die Schaltfläche Lizenzdatei einlesen .

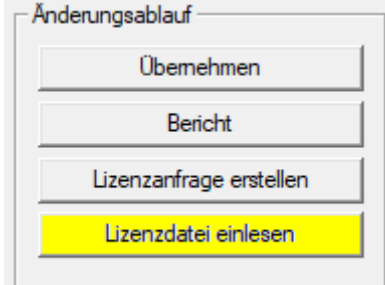

→ Explorer-Fenster öffnet sich.

18. Wählen Sie die LIC-Datei aus.

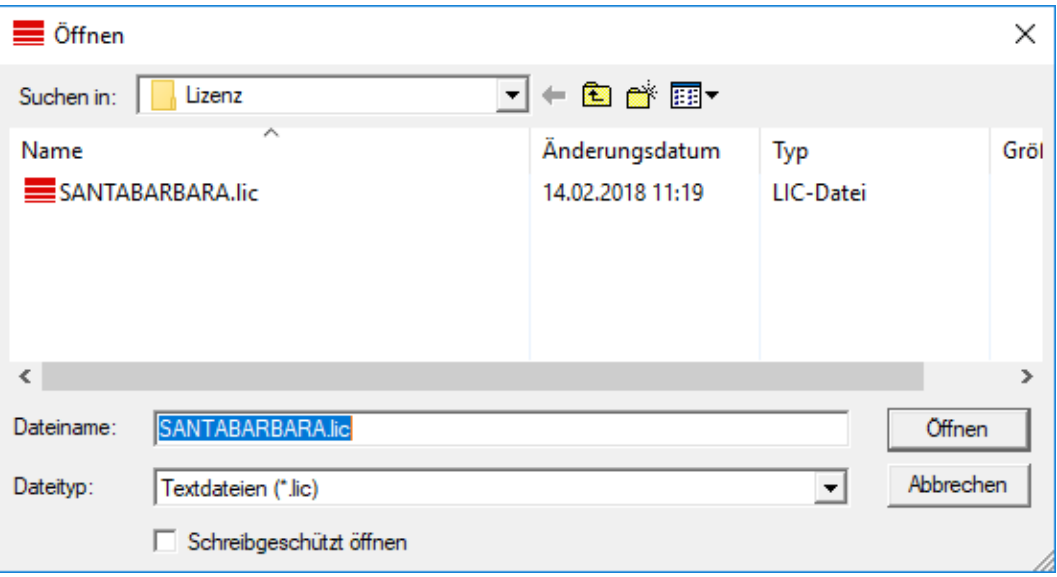

19. Klicken Sie auf die Schaltfläche Öffnen .

20.Klicken Sie auf die Schaltfläche OK , um den Hinweis zu bestätigen.

- 21. Starten Sie die LSM neu.
- 9 Registrierung ist durchgeführt.

## <span id="page-22-0"></span>4 Versionsupdate LSM MOBILE

Beachten Sie, dass die Updateversion der LSM Mobile einer Version entsprechen muss, welche von SimonsVoss explizit auf die Version der LSM-Software abgestimmt ist.

## 4.1 Versionsupdate LSM MOBILE PC

<span id="page-22-1"></span>Sie müssen die alte Version Ihrer LSM Mobile nicht deinstallieren.

 Starten Sie die Setup-Datei der aktuellen Version und folgen Sie den Anweisungen.

#### 4.2 Versionsupdate LSM MOBILE PDA

- <span id="page-22-2"></span>1. Deinstallation der LSM Mobile auf dem PDA
	- 9 Verbinden Sie den PDA mit dem Client. Deinstallieren Sie mittels Windows Mobile-Gerätecenter die LSM Mobile (ggf. auch die Smart LSM).
- 2. Installation der LSM Mobile auf dem PDA
	- 9 Verbinden Sie den PDA mit dem Client. Beim Einlegen der Software CD erscheint im Browser der entsprechende Inhalt. Im Bereich Software finden Sie einen Link zum Setup-File. Starten Sie die Installation und folgen Sie den einzelnen Schritten.

## <span id="page-23-0"></span>5 ServicePack-Update

### 5.1 Allgemein

<span id="page-23-1"></span>Im Folgenden wird die Installation von Aktualisierungen (z.B. Service Packs) der LSM-Software beschrieben. Softwareaktualisierungen enthalten teils neue Funktionen und bessere Stabilität. Regelmäßige Updates werden daher stets empfohlen.

#### 5.2 Vorbemerkungen

- <span id="page-23-2"></span>**Bitte beachten Sie den Ablauf und die Systemvoraussetzungen. Bei** Fragen wenden Sie sich bitte vor der Umstellung an Ihren Fachhandelspartner oder Ihren Ansprechpartner vom Softwaresupport (siehe Hilfe & Kontakt).
- Die Installation oder das Update der LSM muss immer als Administrator mit administrativen Rechten durchgeführt werden.
- Bei Verwendung der Patch-Update-Installationsdatei werden benötigte Treiber automatisch installiert.
- **Bei LSM Business und Professional müssen alle Clients (LSM** Installationen auf verschiedenen PCs) aktualisiert werden. Nichtaktualisierte Clients können nach dem Update eines Clients nicht mehr auf die Datenbank zugreifen.

#### 5.3 Vorgehen

- <span id="page-23-3"></span>1. Import aller Daten von den mobilen Geräten und den Gateways (Virtuelles Netzwerk).
- 2. Datenbank sichern.
- 3. Alle Clients durch Beenden der Software auf den Arbeitsplatzrechnern von der Datenbank abmelden .
- 4. Dienst "SimonsVoss CommNode Server" beenden (wenn verwendet).
- 5. Dienst "SimonsVoss VNHost" beenden (wenn verwendet).
- 6. Dienst "Smart.XChange Service" beenden (wenn verwendet).
- 7. Dienst "SimonsVoss TransponderTerminal" beenden (wenn verwendet).
- 8. Dienst "Advantage Database Server" beenden (nur LSM Business Edition / LSM Professional Edition).
- 9. Service Pack mit Administratorrechten einspielen die Installation wird aktualisiert.
- 10. Die LSM Komponente CommNode Server aktualisieren (wenn verwen-det. siehe [Update CommNode-Server \[](#page-24-0)> [25\]](#page-24-0)).

11. Sollte der Benutzer, mit dessen Login das Update durchgeführt wird, keine Schreibrechte auf dem Datenbankordner haben, muss noch der manuelle Austausch der Datei "LsmAEP2.aep" im Unterordner "aep" der Datenbank erfolgen. Die neue Version der Datei finden Sie im Ordner "AdsOleDb" im Installationsordner der LSM, üblicherweise unter

"C:\Programme (x86)\SimonsVoss\LockSysMgr\_Basic\_3\_4\AdsOleDb" bzw.

"C:\Programme (x86)\SimonsVoss

\LockSysMgr\_Business\_3\_4\AdsOleDb\AdsOleDb".

- 12. Dienst "Advantage Database Server" starten (nur LSM Business Edition / LSM Professional Edition).
- 13. LSM starten und mit Administrator-Account anmelden.
- 14. Dienst "SimonsVoss CommNode Server" starten (wenn verwendet).
- 15. Dienst "SimonsVoss TransponderTerminal" starten (wenn verwendet).
- 16. Dienst "SimonsVoss VNHost" starten (wenn verwendet).
- 17. Dienst "Smart.XChange Service" starten wenn verwendet).
- 18. Funktionstest durchführen.
- 19. Datenbank sichern.

#### <span id="page-24-0"></span>5.3.1 Update CommNode-Server

- 5.3.1.1 Vorgehensweise
	- 1. Navigieren Sie zu Ihrem Software-Installationspaket.
	- 2. Öffnen Sie den Ordner, der Ihre LSM-Installation enthält.
		- 9 Sie finden dort auch die Setup-Datei für den Commnode-Server.
	- 3. Führen Sie die Setup-Datei aus.
	- 4. Folgen Sie den Anweisungen der Installationsroutine.
	- 9 Der Commnode-Server, der Commnode und der VN-Server sind installiert.
- 5.3.1.2 Konfiguration CommNode-Sever

Um den CommNode-Server Dienst zu starten wird eine Verbindung zur LSM Datenbank benötigt. Diese wird mittels dreier XML Konfigurationsdateien eingerichtet.

#### Erzeugung der Konfigurationsdateien

- 1. LSM starten und an der Datenbank anmelden.
- 2. Menü Netzwerk/Kommunikationsknoten/Konfig-Dateien
- 3. Speichern sie die 3 Konfigurationsdateien in das Installationsverzeichnis des CommNode-Servers (Standardpfad: C:\Program Files (x86)\SimonsVoss\CommNodeSvr\_3\_4).
- 4. Führen Sie die install\_CommNodeSvr.bat mit Administrationsrechten aus. Der SimonsVoss CommNode-Server Dienst wird registriert.
- 5. Starten sie den SimonsVoss CommNode-Server Dienst über die Windoes-Systemsteuerung/Verwaltung/Dienste .

## <span id="page-26-0"></span>6 Hilfe und weitere Informationen

#### Infomaterial/Dokumente

Detaillierte Informationen zum Betrieb und zur Konfiguration sowie weitere Dokumente finden Sie auf der SimonsVoss-Homepage im Downloadbereich unter Dokumente ([https://www.simons-voss.com/de/](https://www.simons-voss.com/de/downloads/dokumente.html) [downloads/dokumente.html](https://www.simons-voss.com/de/downloads/dokumente.html)).

#### Software und Treiber

Software und Treiber finden Sie auf der SimonsVoss-Homepage im Downloadbereich unter Software-Downloads ([https://www.simons](https://www.simons-voss.com/de/downloads/software-downloads.html)[voss.com/de/downloads/software-downloads.html](https://www.simons-voss.com/de/downloads/software-downloads.html)).

#### Konformitätserklärungen und Zertifikate

Konformitätserklärungen und Zertifikate zu diesem Produkt finden Sie auf der SimonsVoss-Homepage im Zertifikatsbereich ([https://www.simons](https://www.simons-voss.com/de/zertifikate.html)[voss.com/de/zertifikate.html](https://www.simons-voss.com/de/zertifikate.html)).

#### Hotline

Bei technischen Fragen hilft Ihnen die SimonsVoss Service-Hotline unter +49 (0) 89 99 228 333 (Anruf in das deutsche Festnetz, Kosten variieren je nach Anbieter).

#### E-Mail

Sie möchten uns lieber eine E-Mail schreiben?

support@simons-voss.com (System 3060, MobileKey)

#### FAQ

Informationen und Hilfestellungen zu SimonsVoss-Produkten finden Sie auf der SimonsVoss-Homepage im FAQ-Bereich ([https://faq.simons](https://faq.simons-voss.com/otrs/public.pl)[voss.com/otrs/public.pl](https://faq.simons-voss.com/otrs/public.pl)).

SimonsVoss Technologies GmbH Feringastraße 4 85774 Unterföhring Deutschland

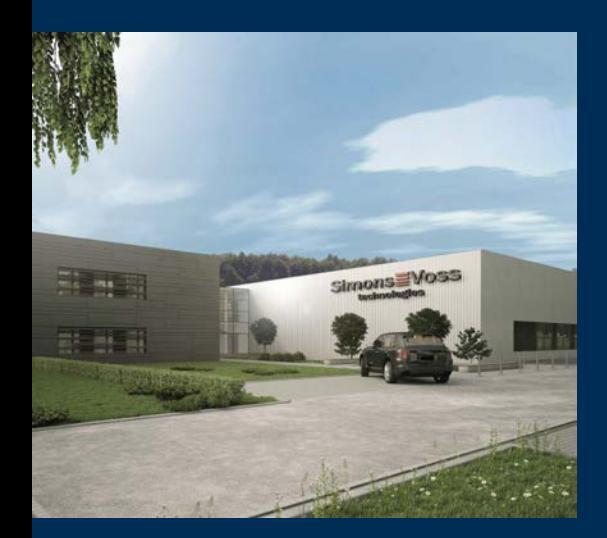

## Das ist SimonsVoss

SimonsVoss ist Technologieführer bei digitalen Schließsystemen.

Der Pionier funkgesteuerter, kabelloser Schließtechnik bietet Systemlösungen mit breiter Produktpalette für die Bereiche SOHO, mittlere und Großunternehmen sowie öffentliche Einrichtungen.

SimonsVoss-Schließsysteme verbinden intelligente Funktionalität, hohe Qualität und preisgekröntes Design made in Germany. Als innovati-

ver Systemanbieter legt SimonsVoss Wert auf skalierbare Systeme, hohe Sicherheit, zuverlässige Komponenten, leistungsstarke Software und einfache Bedienung.

Mut zur Innovation, nachhaltiges Denken und Handeln sowie hohe Wertschätzung der Mitarbeiter und Partner sind Grundlage des wirtschaftlichen Erfolgs. Das Unternehmen mit Hauptsitz in Unterföhring bei München und Produktionsstätte in Osterfeld (Sachsen-Anhalt) beschäftigt rund 300 Mitarbeiter in acht Ländern.

SimonsVoss ist ein Unternehmen der ALLEGION Group - ein global agierendes Netzwerk im Bereich Sicherheit. Allegion ist in rund 130 Ländern weltweit vertreten (www.allegion.com)

© 2019, SimonsVoss Technologies GmbH, Unterföhring

Alle Rechte vorbehalten. Texte, Bilder und Grafiken unterliegen dem Schutz des Urheberrechts.

Der Inhalt dieses Dokuments darf nicht kopiert, verbreitet oder verändert werden. Technische Änderungen vorbehalten.

SimonsVoss und MobileKey sind eingetragene Marken der SimonsVoss Technologies GmbH.

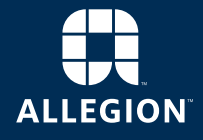

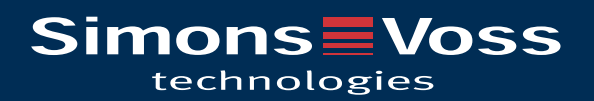